# **Základní nastavení**

(Petr Novák, Ing., Ph.D., [novakpe@labe.felk.cvut.cz\)](mailto:novakpe@labe.felk.cvut.cz) 07-10-2015

Pozor: Tato "Základní nastavení" používejte pouze, pokud je vaše úlohy skutečně vyžadují, **jinak nemají pro činnost úlohy žádný význam. U každé úlohy na začátku jejího popisu je**  uvedeno jaká "Základní nastavení" a "Další nastavení" jsou potřeba vykonat.

#### **Obsah**

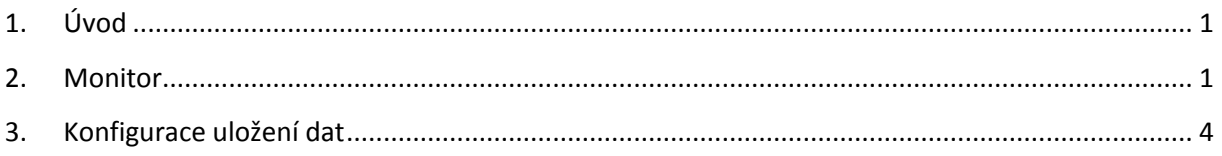

## <span id="page-0-0"></span>**1. Úvod**

Některé aplikace vyžadují určitá nastavení pro svoji činnost. Tato nastavení jsou rozdělena do dvou hlavních skupin:

- **Základní nastavení**: Společná pro většinu aplikací / úloh, i když nejsou vždy striktně vyžadována / nepoužívají.
- **Další nastavení**: Požadované pro speciální aplikace / úlohy, které je vždy striktně vyžadují / používají (samozřejmě pokud jsou tyto aplikace / úlohy využívány).

V tomto textu jsou popsána pouze "Základní nastavení". Další nastavení jsou popsána v jiném dokumentu.

#### <span id="page-0-1"></span>**2. Monitor**

Nastavení monitoru je potřebné pokud je využívána nějaká aplikace / úloha kde je potřeba přesněji nastavit velikost libovolného zobrazeného objektu (například stimulační body).

Nastavení monitoru se nachází pod tlačítkem **Základní nastavení** na hlavním dialogu aplikace a dále v nově zobrazeném malém dialogu v záložce **Monitor**.

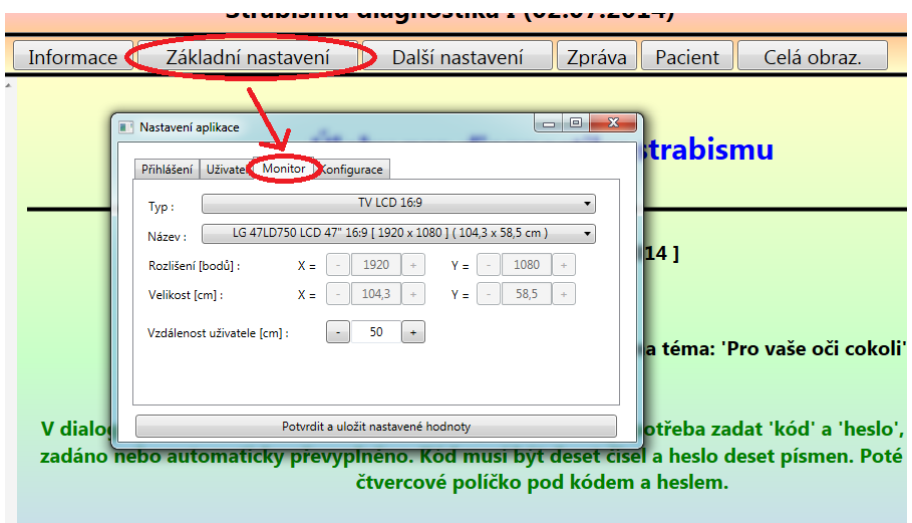

V aplikaci jsou již některé monitory přednastaveny přímo typem / názvem, ale těch není mnoho (i když se postupně rozšiřují). Hlavně je ale vložena spousta obecných monitorů, které však mohou pokrýt naprostou většinu běžně používaných monitorů a TV. Vlastní nastavení monitoru se skládá z těchto kroků:

A) Výběr základního typu monitor jako je "Monitor LCD 4:3" (starší typy do čtverce), "Monitor LCD 16:9" (novější horizontálně protáhlé), "TV LCD 4:3", "TV LCD 16:9" a další. Klikem na položku **Typ** (občas je nutno na tuto položku opakovaně, aby se zobrazit dostupný seznam / list) lze vybrat základní typ monitoru. Tento výběr slouží pro omezení názvů monitoru v dalším bodě.

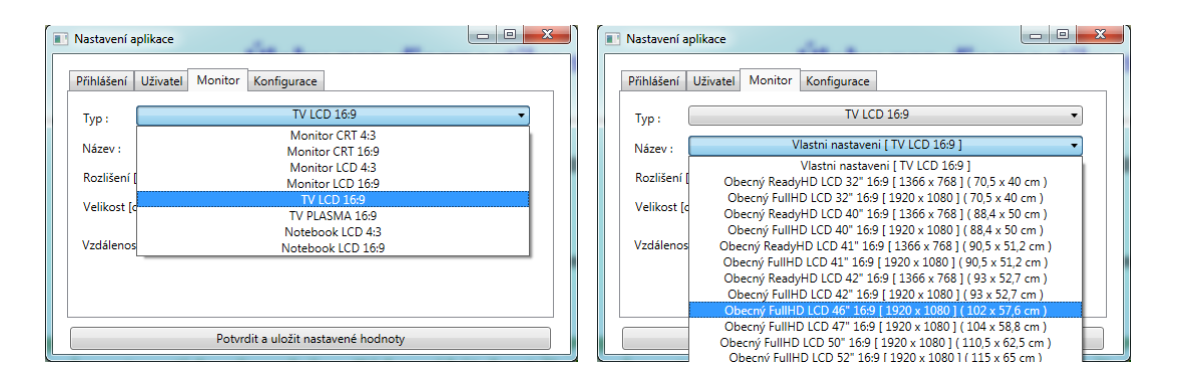

B) Výběr konkrétního typu monitoru. V položce **Název** lze zvolit konkrétní typ / název monitoru. Tato položka kromě konkrétních názvů a parametrů několika skutečných monitorů (vždy na konci seznamu) obsahuje mnoho obecných názvů / typů monitorů, které lze použít, pokud není konkrétní typ / název přítomen. Pokud je použita TV LCD velikosti 46 palců s rozlišením FullHD (1920x1080), tak pro naprostou většinu případů postačí nastavit "Obecný FullHD LCD 46" [1920x1080] (102 x 57.6 cm)", protože skutečná velikost se bude lišit snad nepatrně. Nastavená skutečná velikost plochy monitoru určuje velikost zobrazených objektů, protože jejich velikost je nastavována v "cm" (většinou s přesností na milimetry i když toto nelze vždy zcela dodržet / zaručit).

C) Vzdálenost pacienta / uživatele od monitoru. Jde v podstatě o vzdálenost očí pacienta od obrazovky monitoru, přesněji by mělo být "středu otáčení očí". Doporučená vzdálenost pro velkoplošné TV je 50 cm. Tato hodnota se nastavuje v položce **Vzdálenost uživatele**.

Pokud není použitý monitor v seznamu konkrétních monitorů, tak lze použít některý obecný (nebo nejbližší) a jeho parametry dodatečně upravit podle potřeby. Postup je následující:

- Vybrat co nejpodobnější typ monitoru z dostupného seznamu. Tedy například pro typ **TV LCD 16:9** vybrat název **Obecný FullHD LCD 46" [1920x1080] (102 x 57.6 cm)**. Pod názvem monitoru budou podrobně zobrazeny jeho parametry, tedy skutečné rozlišení (počet obrazových bodů v horizontálním a vertikálním směru) a skutečný rozměr zobrazovací plochy (s přesností na milimetry). Takto zobrazené parametry v podstatě nyní nelze změnit.

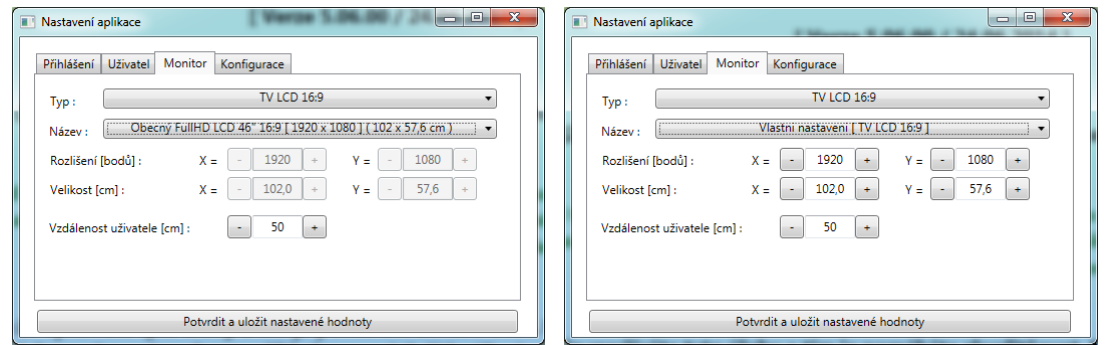

- Tyto parametry je však potřeba poněkud doladit / upravit podle aktuálně použitého monitoru nebo TV. Tohoto lze dosáhnout tak, že se nyní v položce **Název** výběre možnost **Vlastní nastavení […]** (přítomna vždy jako první u každého seznamu monitorů). Všechny původně zobrazené podrobné parametry (z původně nastaveného monitoru) zůstanou zachovány, ale povolí se jejich změna / nastavení.
- Nyní je tedy možno přesně nastavit jednotlivé položky, pomocí malých tlačítek "+" a "-":
	- o Rozlišení [bodů] Počet obrazových bodů v ose X (vodorovně) a Y (svisle). Tato informace je dostupná v manuálu monitoru (případně v informacích o monitoru ve Windows).
	- o Velikost [cm] Skutečný rozměr monitoru v ose X (vodorovně) a Y (svisle) s přesností na milimetry. Tyto parametry je vhodné naměřit pomocí pravítka / metru. Měří se však pouze skutečná zobrazovací plocha monitoru (plocha kde se tvoří obraz) nikoli celková velikost monitoru i s jeho rámečkem (okolním plastem).
- Po nastavení těchto informací je nutno vše uložit tlačítkem **Potvrdit a uložit nastavené hodnoty**.

Poznámky:

- Pokud je v položce **Typ** přítomna pouze jedna možnost je nutno položku **Typ** kliknout / otevřít vícekrát.
- Pokud se v položce **Název** nezobrazuje seznam monitorů (ale pouze jeden původně nastavený), tak je nutno kliknout (občas i dvakrát) a rozbalit položku **Typ**. Všechny možnosti do položek se načítají ze souborů pouze, pokud jsou potřeba a rozbalením položky **Typ** dojde k jejich znovunačtení.

### <span id="page-3-0"></span>**3. Konfigurace uložení dat**

Pozor: Tuto konfiguraci, nebo její změnu vykonávejte pouze, pokud více co skutečně děláte a změnu opravdu potřebujete!

Některé aplikace ukládají naměřená data do úložiště (často společného i pro několik aplikací). Z hlediska uživatele i aplikace jde v podstatě o databázi. Umístění této databáze je přednastaveno do adresáře "C:/ProgramyCVUT" a dále do pod-adresáře / pod-adresářů podle typu uložených dat. Pokud je potřeba určit / natavit jiné než přednastavené umístění databáze lze postupovat následovně.

- Na hlavním dialogu aplikace stisknout "Základní nastavení"
- Zobrazí se nový dialog. Nastavit záložku "Konfigurace" a tam stisknout tlačítko "Konfigurace -UniversalStorage" (tedy konfigurace databáze).

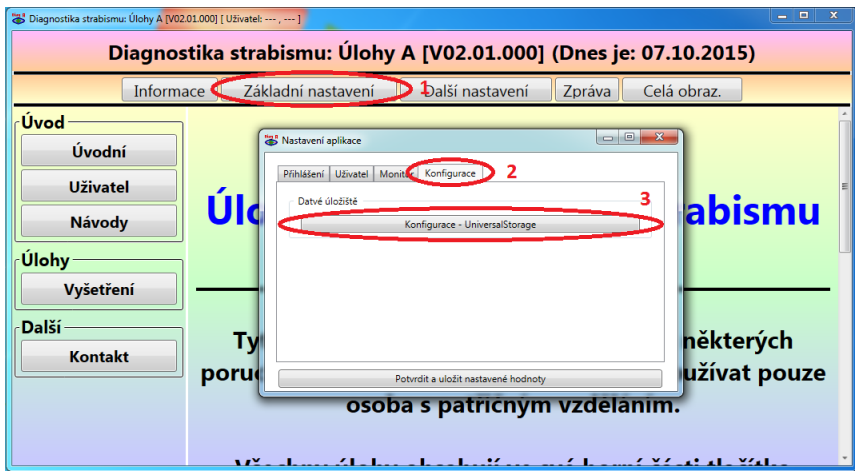

- Zobrazí se nový dialog umožňující konfiguraci databáze. (Zde se jedná stále o pracovní verzi a dialog bude později upraven.)
- Přepnout na záložku "Xml Files" (1).
- Nejprve zatrhnout malé čtvercové políčko (zatržítko) s názvem "Enable (first)" (2). Toto teprve povolí vykonání změny umístění databáze.
- Poté tlačítkem tlačítko "..." (3) zobrazit dialog pro procházení adresářové struktury.
- Na tomto novém dialogu vybrat (hlavní) adresář (1) kde je databáze umístěna (tedy adresář s názvem začínajícím na "US...") a poté potvrdit stiskem tlačítka OK (2).

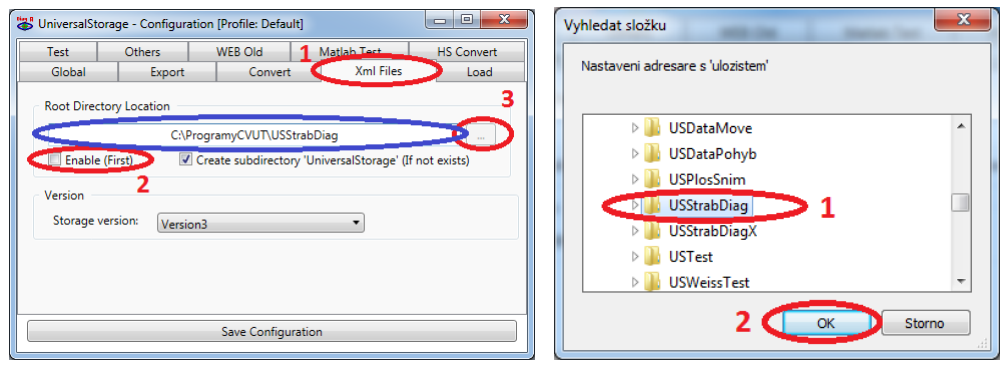

Stránka 4 z 5

- Nové nastavení umístění se zobrazí jako cesta na dialogu pro konfiguraci databáze (modře označené políčko na obrázku dialogu).
- Stisknout "Save Configuration" a dialog uzavřít křížkem v jeho pravém horním rohu.
- Na předešlém / původním dialogu stisknout "Potvrdit a uložit nastavené hodnoty" a rovněž jej uzavřít křížkem v pravém horním rohu.
- Nyní je velmi vhodné celou aplikaci ukončit a opět ji spustit (pro jistotu).

#### Poznámky:

- Občas je vhodné si pod-adresář "US..." s daty nějak zálohovat před jeho přesunem nebo tímto nastavováním.